# ⼀、查找仪器设备

1. 您可以在个人信息的关注页面看到自己关注的仪器;

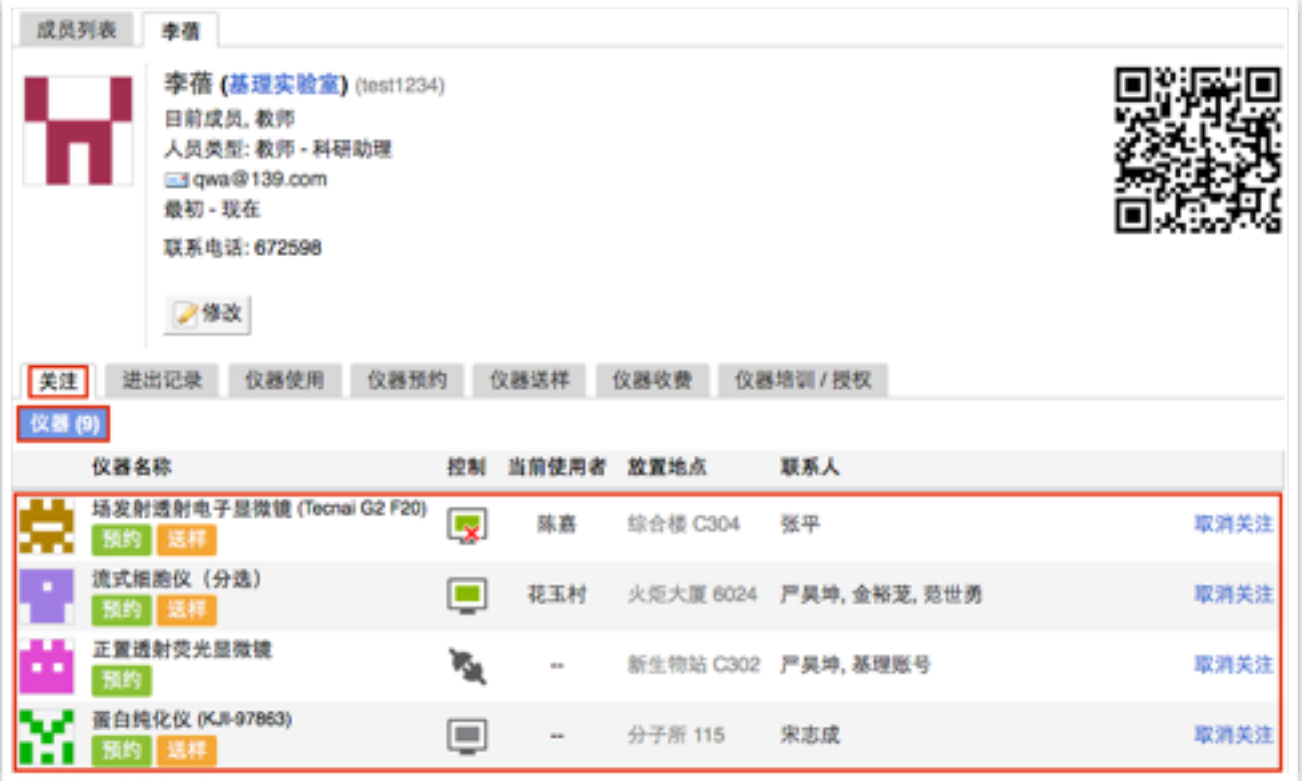

## 2. 您可以通过仪器列表进行仪器的查找及其他可在列表操作的内容:

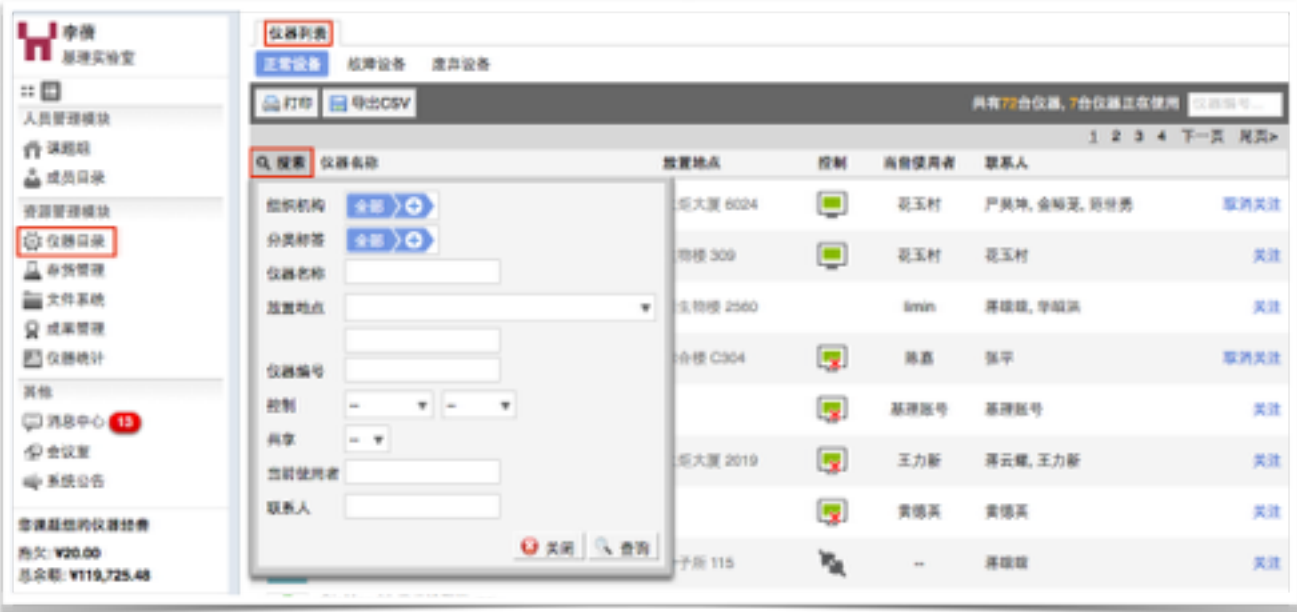

- 2-1 您可以在页面左边栏点击 "仪器目录" 按钮,进入仪器列表页面;
- 2-2 在列表的左上角点击"搜索"按钮,在弹出的搜索框中输入搜索条件从而进行仪器 查找。

搜索条件有:组织机构、分类标签、仪器名称、放置地点(楼宇、房间号)、仪 器编号、控制、共享、当前使用者、联系人、主要测试和研究领域。2-4 在仪器 列表中,您可以查看到所有仪器的基本信息,包括"正常设备"、"故障设备"、"废 弃设备";在"故障设备"和"废弃设备"中的仪器,您将不能进行仪器的预约和送 样。

2-3 控制⽅式说明

电源控制器控制  $\sim$ 

电脑登录控制

- ➡ 图标为绿色:表示设备正常联网并处于使用中;
- ➡ 图标为绿色含红色X: 表示设备在使用过程中断网;
- ➡ 图标为灰色:表示设备已经联网,但没有被使用;
- ➡ 图标为灰色含红色X: 表示设备没有接入网络, 没有被使用。
- 2-4 仪器排序:点击标题"仪器名称"可以按升序或降序排列仪器。
- 2-5 仪器关注:如果您想要更快速的找到指定仪器,您可以在仪器列表中仪器右侧点 击"关注"按钮,这样您就可以对仪器进行实时关注,并且在您的个人信息页面也 会显⽰您关注的仪器信息。

## 二、查看仪器信息

- 1. 您可以在仪器列表看到仪器的基本信息:
	- 1-1 您可以在页面左边栏点击 "仪器目录" 按钮,进入仪器列表页面;
	- 1-2 列表显示信息: 仪器图标、仪器名称、仪器是否接受预约/送样、放置地点、控制 方式、网络状况、当前使用者、仪器联系人;
	- 1-3 当鼠标停留在仪器名称处,在仪器名称右侧出现悬浮窗口中可以查看仪器的基本 信息,基本信息包括: 仪器图片、仪器名称、仪器状态、联系人、仪器编号、生 产厂家、制造国家、放置地点、组织机构、规格、型号、分类号、出厂日期、仪 器分类、购置日期、入网日期。
- 2. 在仪器列表中点击仪器名称,进入仪器信息页面,可进行仪器信息查看:
	- 2-1 常规
		- 基本信息: 您可以查看了解此台仪器的基本信息,基本信息包括: 仪器编号、 生产厂家、制造国家、放置地点、规格、型号、分类号、出厂日期、购置日 期、入网日期、主要规格及技术指标、主要功能及特色、主要附件及配置。
		- 当前使用者: 您可以看到此台仪器的当前使用者信息, 如头像、姓名、所属 课题组、开始时间、使用时长等信息。
		- 预约设置:您可以了解预约此台仪器的一些限制,如 "添加预约最早可提前 时间"、"添加预约最晚可提前时间"和"修改/删除预约最晚可提前时间",以免 因爽约或超时超过一定次数而讲入黑名单。
		- 当前预约者:您可以看到此台仪器的当前预约者信息,如头像、姓名、所属 课题组、预约时段等信息。
		- 计费设置: 您可以看到您预约使用此台仪器时, 该仪器的收费方式和计费规 则。
	- 2-2 使⽤预约

您可以看到所有用户在在该台仪器上的预约记录,默认为日历显示,您可以选择 月日历或列表形式查看该仪器上的预约记录,用户的预约记录均在日历上显示为 带颜色的块, 您可以在无人预约的时间段为自己添加一个或多个预约记录。

- 2-3 送样预约
	- 您可以看到您在该台仪器上的送样预约记录,送样预约信息有:状态、编号、 计费时间、申请⼈、样品数、送样时间、取样时间、操作者、收费和描述。
	- 您可以在列表的左上角点击"搜索"按钮,在弹出的搜索框中输入搜索条件从 而进行送样预约记录的查找。搜索条件有:状态、编号、样品数、送样时间、 取样时间和操作者。
- 2-4 使⽤记录
	- 您可以看到您在该台仪器上的使用记录,使用记录包含: 编号、使用者、使 ⽤时段、样品数、是否代开、备注等信息。
- ➡ 您可以在列表的左上角点击 "搜索"按钮, 在弹出的搜索框中输入搜索条件从 而进行使用记录的查找。搜索条件有: 编号和时间。
- 2-5 使⽤收费
	- 您可以看到您在该台仪器上的使用收费,使用收费包含: 编号、使用者、收 费(⾦额和时间)、收费类型、备注等信息。
	- ➡ 您可以在列表的左上角点击"搜索"按钮,在弹出的搜索框中输入搜索条件从 而进行使用记录的查找。搜索条件有: 计费编号和时间。
- 2-6 公告

您可以看到该台仪器的所有历史公告列表,列表显示日期和公告标题,必读公告 在未读的情况下会⾃动弹出,阅读后,点击"阅读并关闭",返回公告列表。公告 标题加粗的为未读公告,点击公告名称,可进入公告页面,查看公告内容。

# 三、参加仪器培训

在"仪器列表"中点击您需要使用的仪器进入仪器信息界面, 如果在仪器名称下方看到

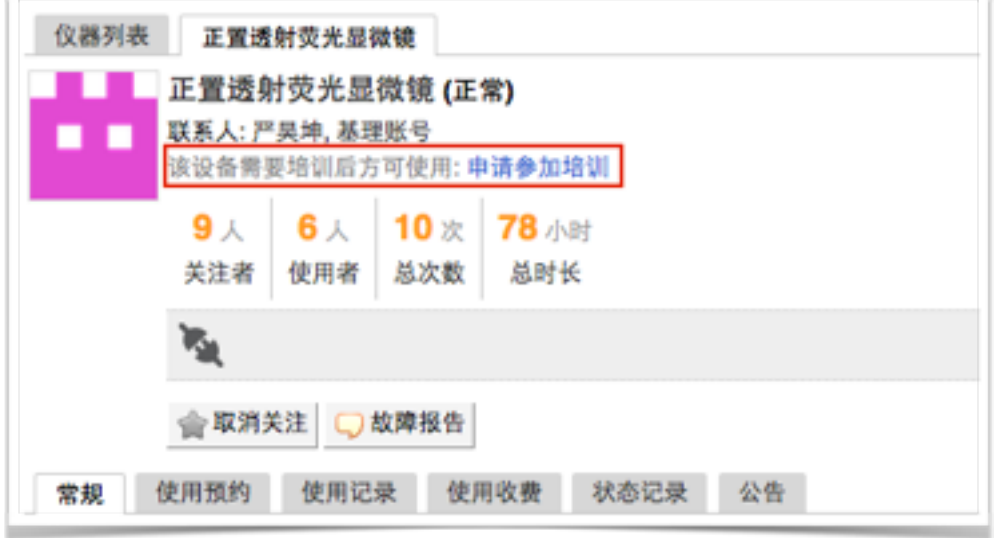

"该设备需要培训后方可使用"的字样,那么此台仪器在使用前需要进行仪器的培训。

1. 申请培训

在需要培训的仪器名称下方,点击"申请参加培训",系统将会将您的培训申请发送到 仪器管理员的消息中心。

2. 查看培训情况

在个人信息页面下方,点击"仪器培训/授权",您可以看到您申请参加了哪些仪器的培

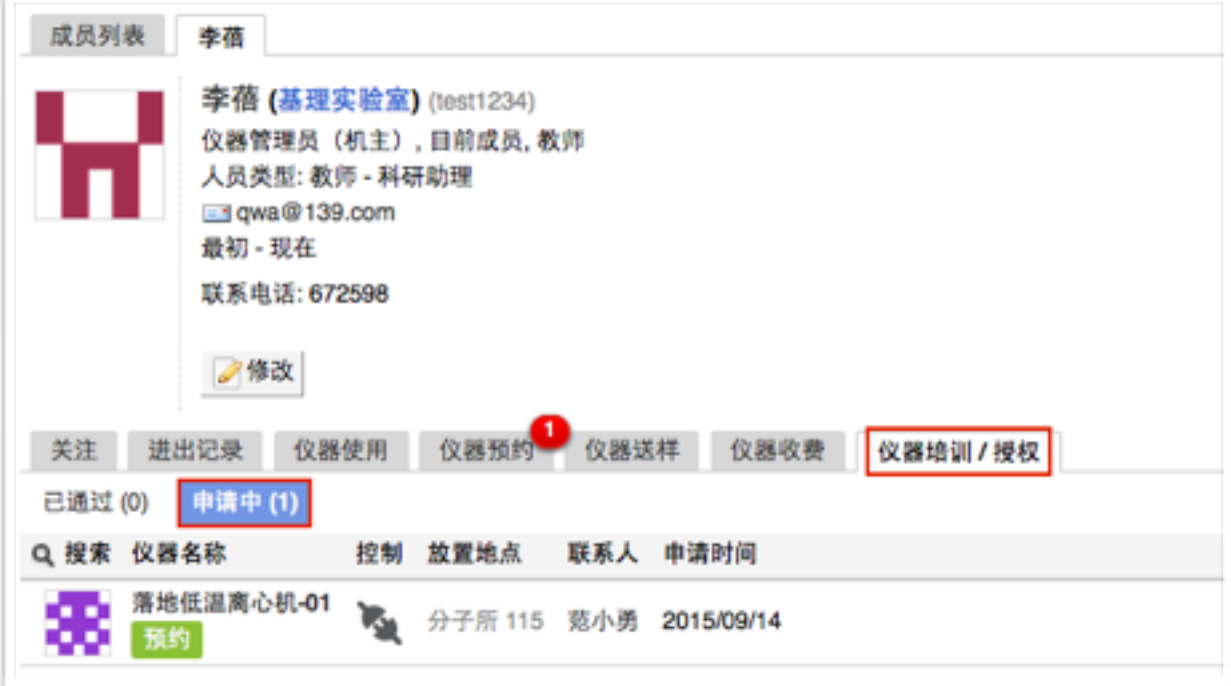

训和您通过了哪些仪器的培训。

3. 培训通过

在您培训合格后,仪器负责⼈将批准您的培训资格,系统将会⾃动将培训合格的消息 进发音流音情况, 长品久久久的流程怎

#### 四、预约仪器

- 1. 使用预约
	- 1-1 添加预约
		- 在"仪器列表"中点击仪器名称,进入仪器信息界面,点击"使用预约"。
		- 点击开始时间并拖到终止时间来确定您需要的预约时间段,并填写弹出窗口 中的内容,您可以把预约色块拖拽到任意可预订时段,或者拖拽预约色块长 度以更改预约时间。(注意:请在仪器预约设置的规定时间内添加预约)。
	- 1-2 修改/删除预约

双击您已经建立的预约时间段,可以修改或删除预约。(注意:请在仪器预约设 置的规定时间内进行修改或删除。)

- 1-3 查看预约
	- ➡ 您可以按周历、月历或列表杳看此台仪器的预约情况。
	- ➡ 在仪器使用预约页面可以显示预约者、预约时段等信息,在预约块的右上角 会显示预约状态提示, 预约状态共有迟到、爽约和超时三种。
- 2. 送样预约
	- 2-1 申请送样
		- ➡ 在"仪器列表"下找到您需要送样预约的仪器,您直接点击仪器名称下的"送 样"标签,或者进入仪器信息界面,点击下方的"申请送样"标签。
		- 点击"申请送样",在弹出的对话框中填写相关信息,点击"添加"完成申请。
	- 2-2 修改送样信息
		- 只有在送样状态为"申请中"时,才可以编辑送样信息,可以被编辑的送样信 息项包括:样品数、送样时间、描述;
		- ➡ 当送样状态为"已批准/已拒绝/因故取消"时,送样信息不可以被编辑。
	- 2-3 删除送样记录

送样状态为"申请中"时,送样记录可以被删除。

- 2-4 查看/搜索送样记录
	- ➡ 在送样记录右侧点击"查看",可以查看送样记录的详细信息;
	- 点击"搜索"按钮,可以按照组织机构、状态、编号、样品数、送样时间、取 样时间、操作者等字段讲行搜索。
- 2-5 消息提醒

预约申请被批准或被拒绝,您的消息中⼼或邮箱都会收到提醒信息。

### 五、使用仪器

- 1. 由电脑控制的仪器
	- 1-1 在计算机开机后,会弹出窗口,要求输入用户名和密码验证。需要预约使用的仪 器,只能在本⼈的预约时段内,才能通过验证。
	- 1-2 如果用户在使用仪器时,发现预约时间估计过短,需要延长,可以在本次预约时 间结束之前, 拖长预约时间低块, 以延长预约时间, 避免被判为超时使用。(注 意:如果本次预约后面有其他人的预约,本次预约只能延长到他人预约时间之前, 系统不允许覆盖他⼈预约时间。**)**
	- 1-3 仪器使用完毕,在桌面上点击"结束仪器使用"图标,关机前会弹出窗口, 反馈仪 器的使用情况,用户必须在24小时内如实填写,否则不能进行下次预约。
- 2. 由电源控制的仪器
	- 2-1 用户使用时,需要携带本人激活的IC卡,刷卡通电使用仪器。
	- 2-2 如果用户在使用仪器时,发现预约时间估计过短,需要延长,可以在本次预约时 间结束之前, 拖长预约时间低块, 以延长预约时间, 避免被判为超时使用。(注 意:如果本次预约后面有其他人的预约,本次预约只能延长到他人预约时间之前, 系统不允许覆盖他人预约时间。)
	- 2-3 使用仪器结束后可直接通过微信端如实填写该仪器的使用情况反馈,否则不能进 ⾏下次任何仪器的预约。
	- 2-4 在仪器使用结束需要用户返回实验室后,登录平台网络,在左侧会出现一个红色 的提示,要求填写该仪器的使用情况反馈,否则不能进行下次任何仪器的预约。
- 3. 无法使用仪器的几种情况
	- 3-1 用户讲入黑名单

"爽约"或是"超时"超过系统限定次数就会自动判为黑名单用户;或者未按照仪器 使用规范进行仪器使用,被仪器负责人加入黑名单用户,所有的黑名单用户均无 法使用仪器。

- 如需超时使用仪器,请在实验预约结束时间之前,登录平台网络,进入预约 日历界面, 及时修改结束时间, 以免被判为超时;
- 如果因前人使用超时,造成自己被迫超时,请联络仪器管理员出具相关证明 即可;
- 3-2 未填写使用反馈

实验结束24小时之后,仍未填写反馈。系统提供24小时填写反馈记录的缓冲时 间,当天使用完仪器后仍然能预约使用仪器,但在24小时之后仍未填写,将不能 预约使用仪器。请用户及时登录平台管理系统,填好反馈后即可登录。

3-3 不在预约时段内

仪器使用时间,不在该用户的预约时段内,如果预约时间为9:00~10:00,需要在 此段时间内才可验证成功。

#### 3-4 网络连接异常

无线连接缓慢,部分仪器的网络控制是通过无线连接,开机后稍待片刻,保证网 络连接正常后即可验证成功。

3-5 费⽤问题

所在课题组余额不足或课题组帐户欠费,则将无法使用平台的任何仪器,系统则 会出现注意提示"课题组余额不足,您无法预约该仪器"。

3-6 仪器故障

如因仪器故障导致无法使用,请在反馈中给出说明或者在仪器信息界面点击"故障 报告"输入故障信息。